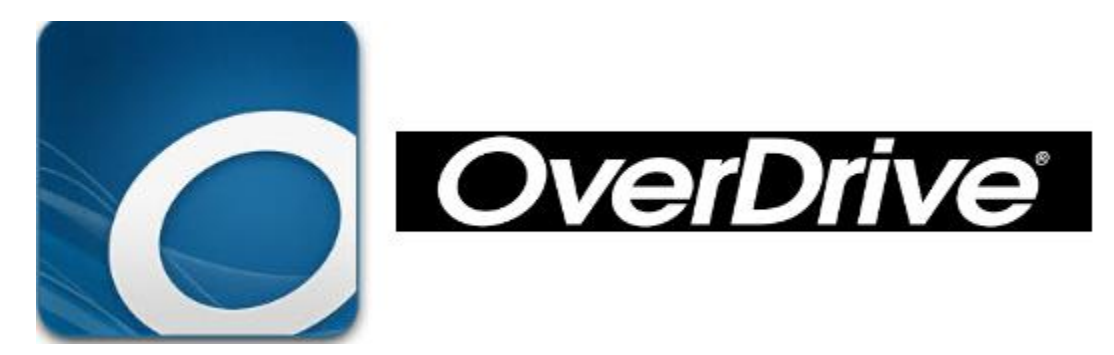

# DOWNLOAD e-BOOKS or Audiobooks for

## use with the

# OVERDRIVE APP

**You can use the Overdrive app to get eBooks, audiobooks, streaming videos, and periodical from your library on your KINDLE FIRE, KINDLE, ANDROID TABLETS, WINDOWS 7, 10 COMPUTERS, I-PAD, I-PODS, I-PHONE, NOOK Tablets, (such as the Nook Color or Nook Tablet. ANDROID TABLETS.**

OverDrive

**STEP 1:** Install the Overdrive app **the Up and STEP 1:** Install the Overdrive app **store for that device.**

**STEP 2: Open the Overdrive app and follow the prompts to create an account or log in if you already have one.**

**STEP 3.** In the Overdrive app, tap on **in upper left corner, then tap on "Add a library", search for library by name, city or postal code. Tap on name of your library..Tap on the star to save your library to your library list. (You will only need to do this once) Tap your library's name to access library's Overdrive**

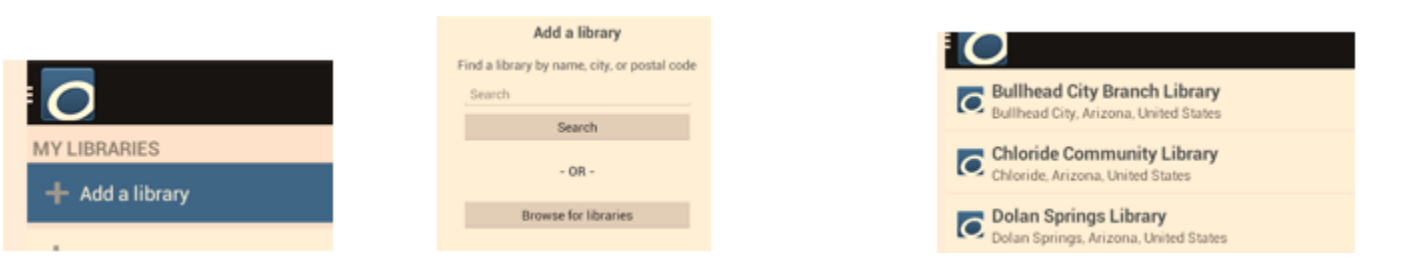

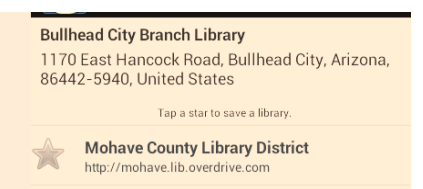

STEP: 4. You can also get to Overdrive website from our library's home page as follows: www.mohavecountylibraryinfo.

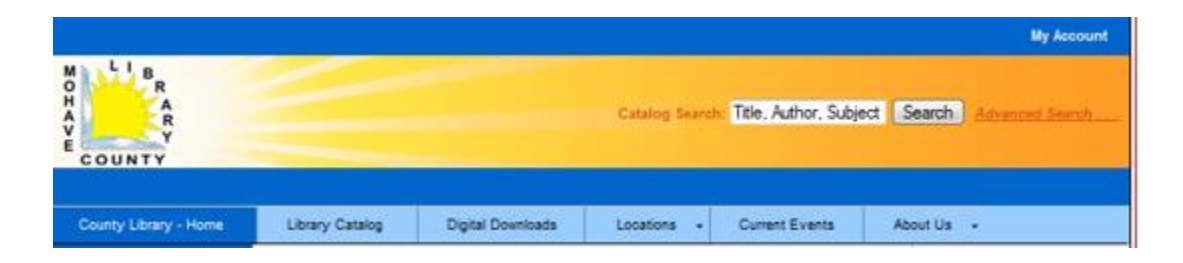

## STEP 5. Open the Overdrive app or website "Direct Link to Digital Download from Overdrive.

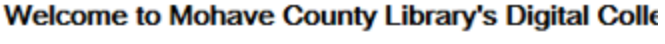

Use the search box above to find downloadable media (audio,

To search the full Library Catalog (all formats) click here: https://mcld.ent.sirsi.net/client/default

Need an App for your reading device? Click on "Library App

- Direct Link to OneClickDigital
- Direct Link to digital downloads from Overdrive My Overdrive Account...
- Direct Link to digital downloads from Axis360 (MAC users can only use epub or pdf titles) (Laptop users can only use e-books)
- Direct Link to digital magazines (Zinio)

### **STEP 6. Go to my account and sign in with your library card and PIN number.**

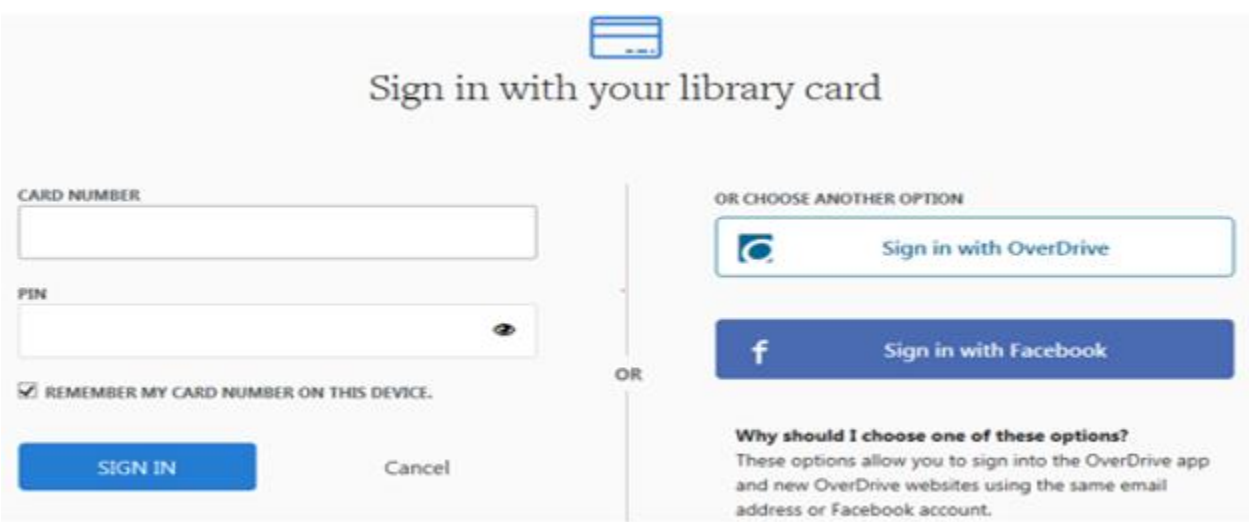

**STEP 7. To search, at top of page, select SEARCH, then Advance this is an easy way to browse for a book.**

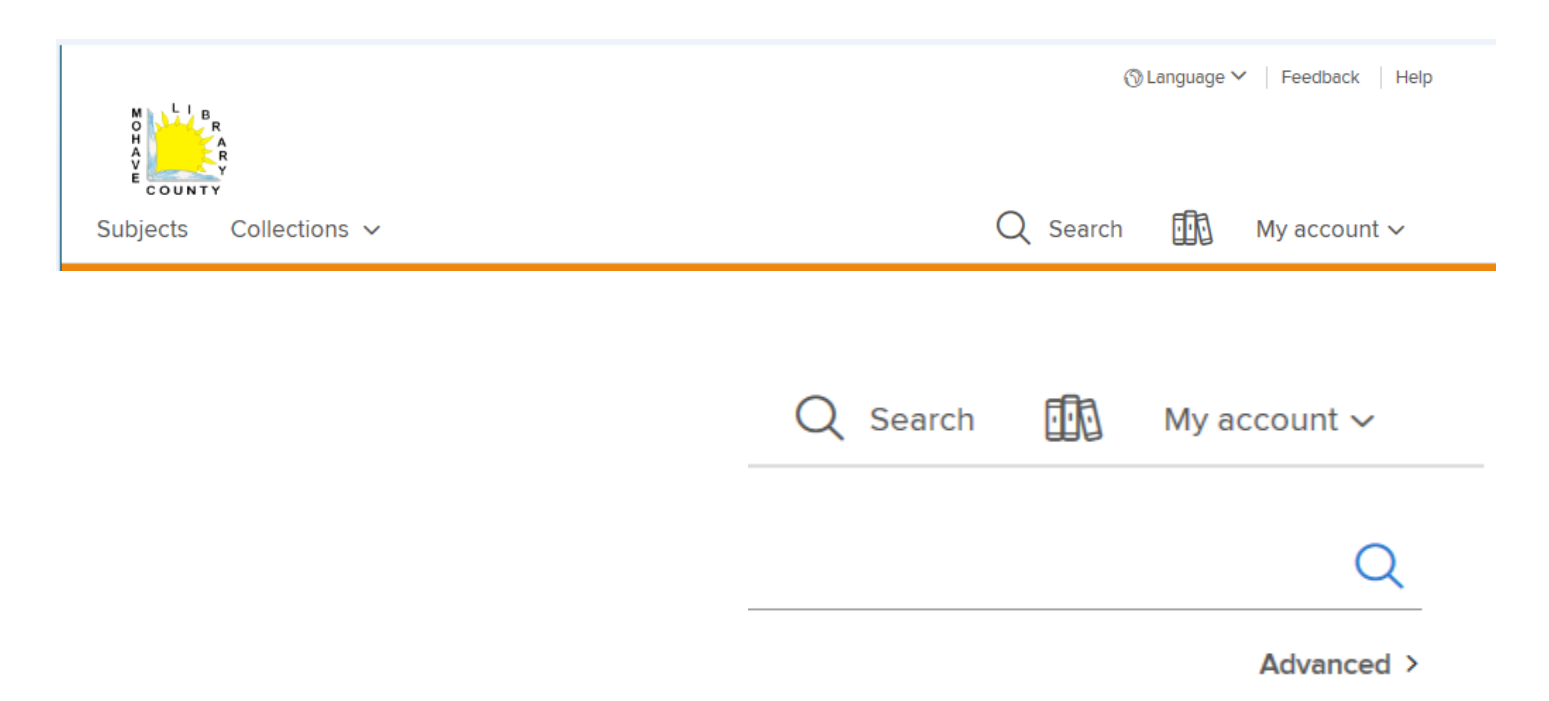

 **8: To search for a book, select "SUBJECT" (several to choose from). And the "FORMAT" which be E-Pub for e-Books or MP3 for Audio Books, also you can choose "only show available now. Then SEARCH** 

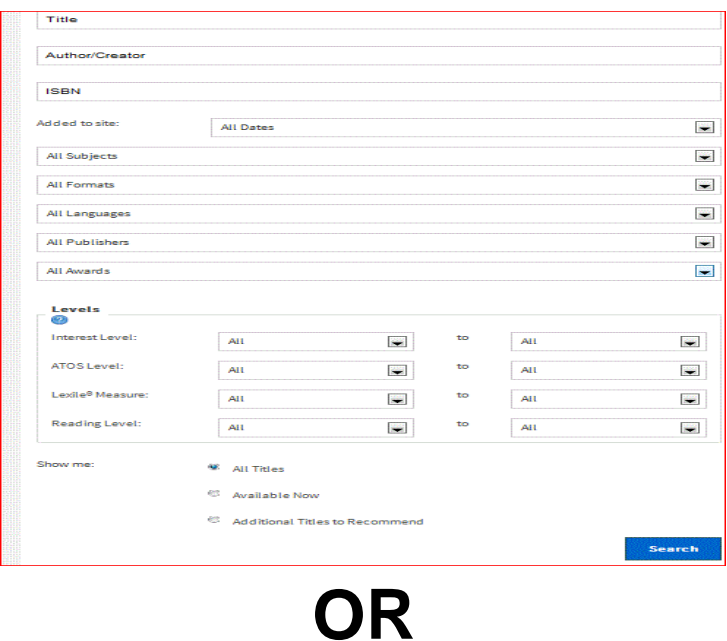

**Your can also "Browse" Collection by Catergory.**

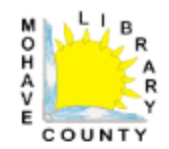

Subjects Collections  $\sim$ 

#### **EBOOKS**

Available now New eBook additions New kids additions New teen additions

Most popular

Try something different

#### **AUDIOBOOKS**

Available now New audiobook additions New kids additions New teen additions Most popular Try something different

STEP 9. BROWSE, and choose an e-book or audio book, click on your selection, your book cover will show up.

### a. Tap on "BORROW"

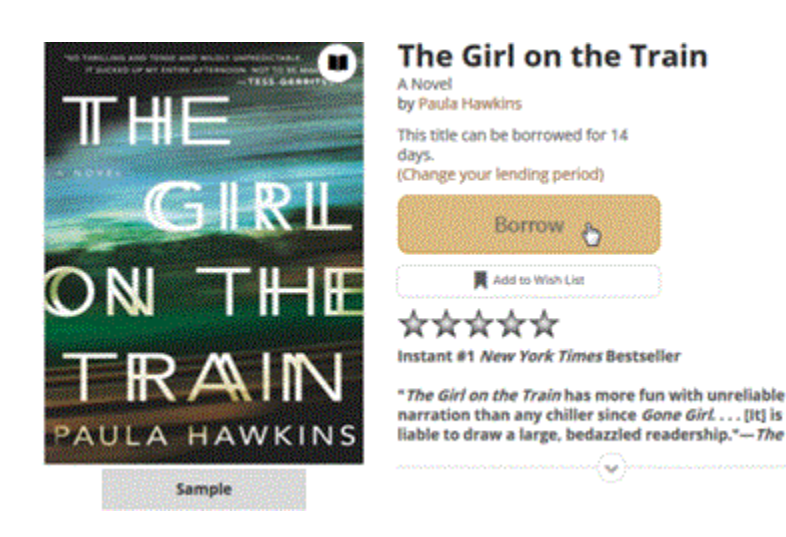

- **b. Tap on "DOWNLOAD" (select format)**
- **c. Click on Confirm & Download,**

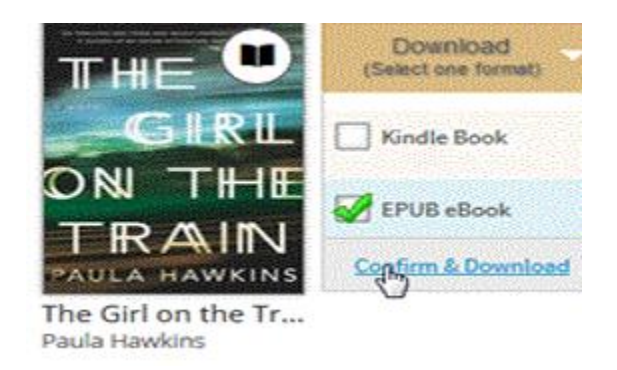

### **d. To see your books checkout, choose "Loans"**

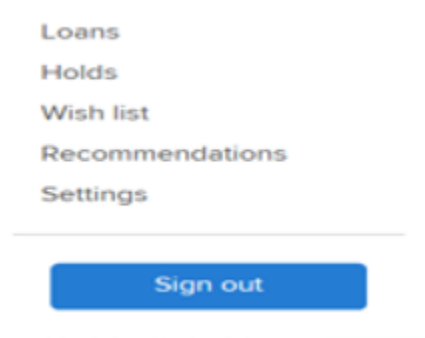

**TO READ BOOK, go to OverDrive App.**